# **QUICK REFERENCE GUIDE**

*Create and Use Vendor Groups for Event Invitations* 

*February 22, 2017*

## **Create and Use a Vendor Group for Event Invitations**

Event creators can set up a vendor group for event invitations. When you create any type of strategic sourcing event (e.g., RFB, RFP, or RFI), you can invite vendors to view and participate in it. You can save these vendors into a group for use on future events. Set up vendor groups in the **Invite Bidders** section of an event.

Setting up a vendor group allows you to create a list of vendors that you can use for multiple events. You can use SWIFT to locate and add vendors to a vendor group. You can set up a vendor group for others in your agency to use. You can also remove an individual Vendor ID for one event and still keep it in the vendor group for future events.

This guide provides the steps to create a vendor group. For more information about Strategic Sourcing events in SWIFT, please view the SWIFT Training Reference Guides. [https://mn.gov/mmb/accounting/swift/training](https://mn.gov/mmb/accounting/swift/training-support/reference-guides/strategic-sourcing.jsp)[support/reference-guides/strategic-sourcing.jsp](https://mn.gov/mmb/accounting/swift/training-support/reference-guides/strategic-sourcing.jsp)

### **Steps to Create a Vendor Group**

#### **Step 1: Access the Add a New Value page.**

- **Navigation:** Sourcing, Create Events, Event Details, Add a New Value.
- On the **Add a New Value** page, enter the required information. Click **Add.**

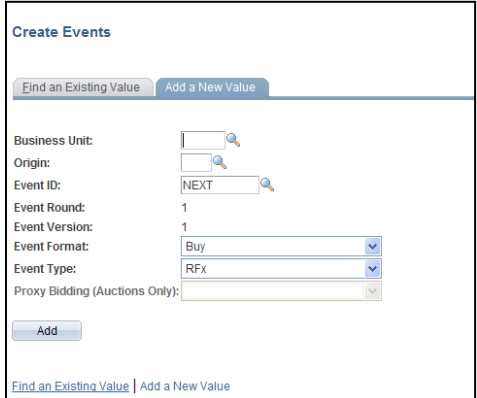

**Step 2: Enter information on the Create an Event page.**

- **1. Describe the Event on the Event Summary Page.**
- 2. **Enter all required information in the Step 1: Define Event Basics section.** Click the **Save Event** button at the bottom of the page once the required fields are populated. SWIFT will assign an Event ID for the new event.

#### **Step 1: Define Event Basics**

Enter basic information, general settings and optional rules for this event.

\* Event Settings and Options **Event Comments and Attachments Event Header Bid Factors** 

**Payment Terms and Contact Info Event Constraints Certification Review** 

**NOTE:** Click **Save Event** after updating each section.

#### **3. Select Bidders to Invite.**

• To create a vendor group, click the **Bidder Invitations** link.

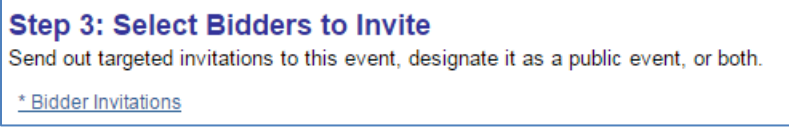

#### • On the **Bidder Invitations** page, click the **Search for Bidders** link.

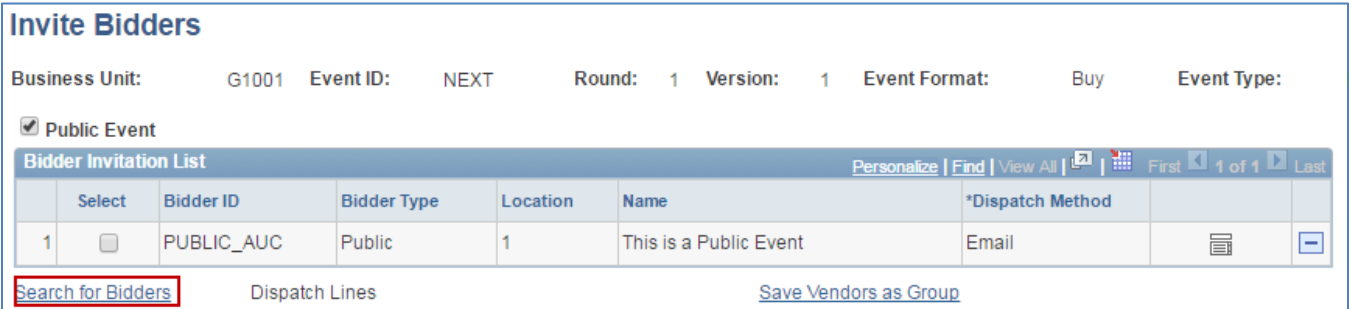

#### • On the **Bidder Search** page, enter search criteria. Click **Search.**

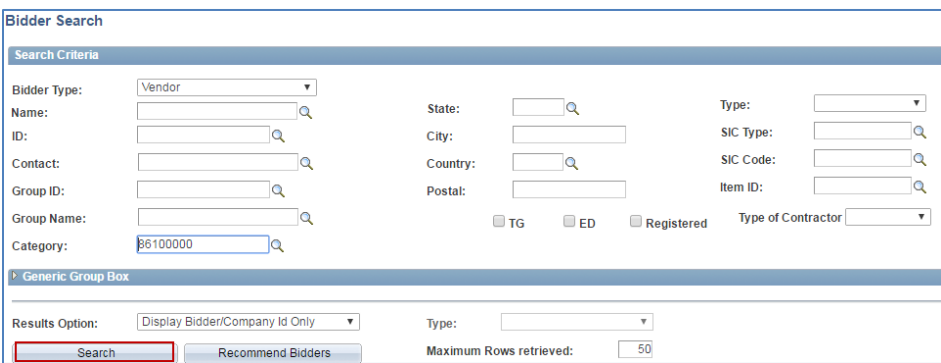

• On the **Search Results** section, SWIFT displays a list of bidders that fit your search criteria. Check the **Invite** box for desired vendors to invite. You can also click the **Recommend Bidders** button for options.

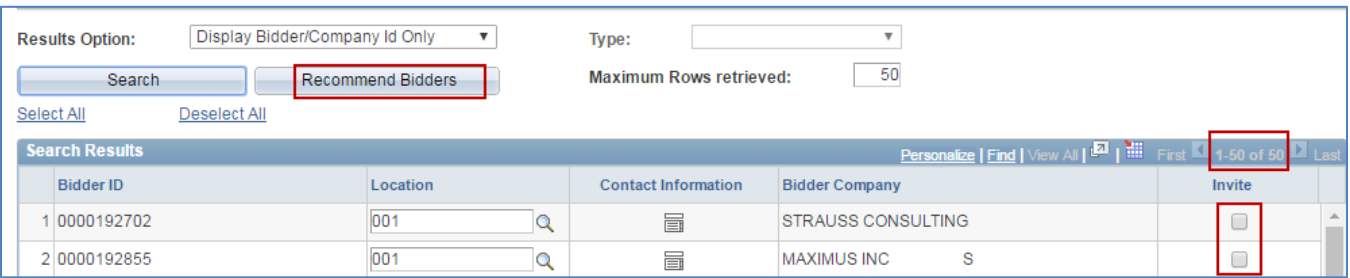

- If you used the **Recommend Bidders** feature, check the **Invite** box for desired vendors to invite. Or, click the **Select All** link.
- When you are done inviting vendors, click **OK** at the bottom of the page.

SWIFT returns you to the **Invite Bidder** page. You have now invited the desired vendors to this event.

#### **Step 3: Save the Group of Vendors.**

- 1. On the **Invite Bidders** page, select the vendors you want to add to the group.
- Check the **Select** box at the left of the vendor line for the desired vendors.
- Click *Save Vendors as Group* link.

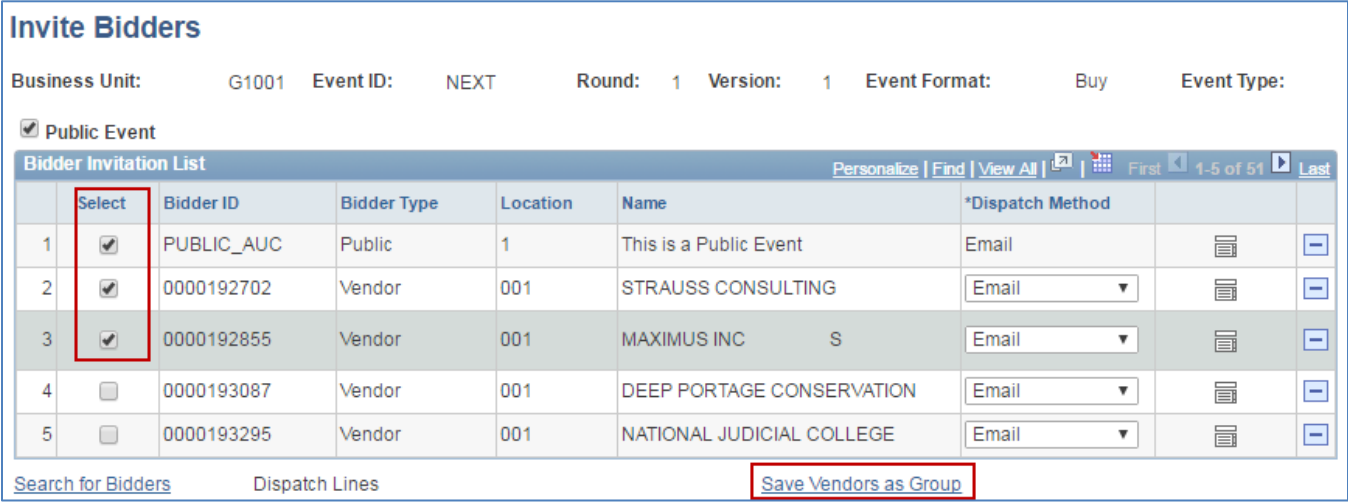

- 2. On the **Vendor Group Details** page, enter information to identify the vendor group. All fields are required.
- Enter Quote Group ID: Use agency guidelines to create a Group ID up to 10 characters.
- Enter Short Description: Use agency guidelines to create a Short Description up to 10 characters.
- Enter Description: Use agency guidelines to create a Description up to 30 characters.
- Click **OK.**

# **SWIFT** STATEWIDE INTEGRATED

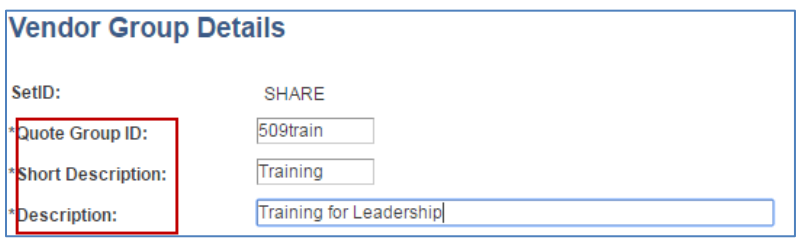

**Complete the event as appropriate. You have successfully created a vendor group.** 

## **Add Vendors to an Event from a Vendor Group**

Once a vendor group exists, you can use it for future events. To locate a vendor group, navigate back to the **Bidder Search** page. Search for the *Group ID/Group Name*.

#### **Follow Steps 1 and 2 highlighted earlier in this guide.**

- Step 1: Access the Add a New Value page.
- Step 2: Enter information on the Create an Event page.

#### **Step 3: Invite Vendors.**

1. On the **Step 3: Select Bidders to Invite** page, click **Bidder Invitations** link.

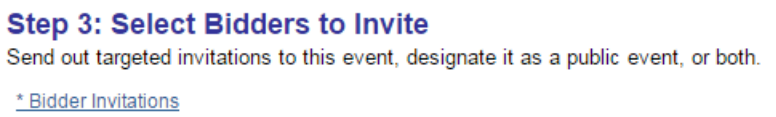

#### 2. On the **Invite Bidders** page, click the **Search for Bidders** link.

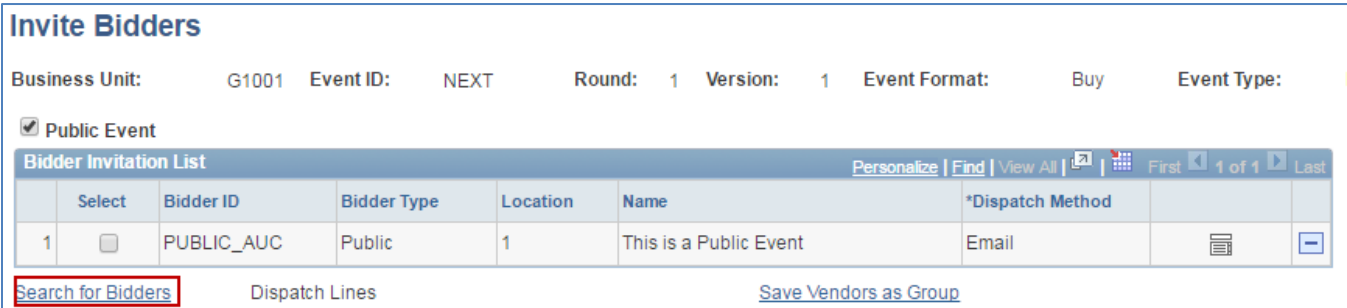

3. On the **Bidder Search** page, enter the *Group ID* and/or *Group Name.* Click **Search.** 

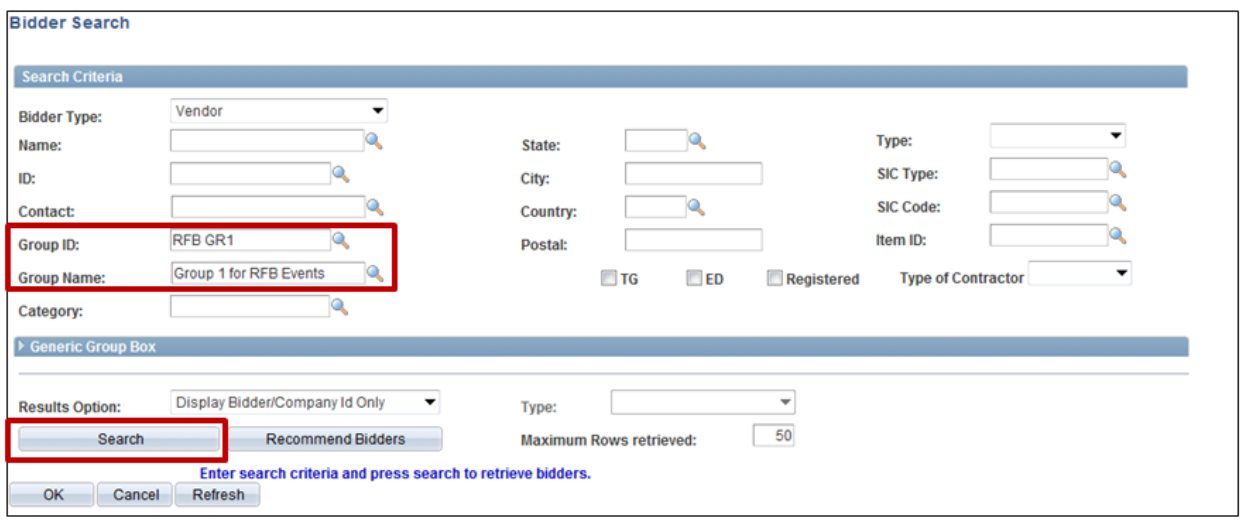

4. On the **Search Results** section, SWIFT will display all the vendors included in the group. Select **vendors** from the group you want to invite to the event. You can remove individual vendors as needed. Click **OK.**

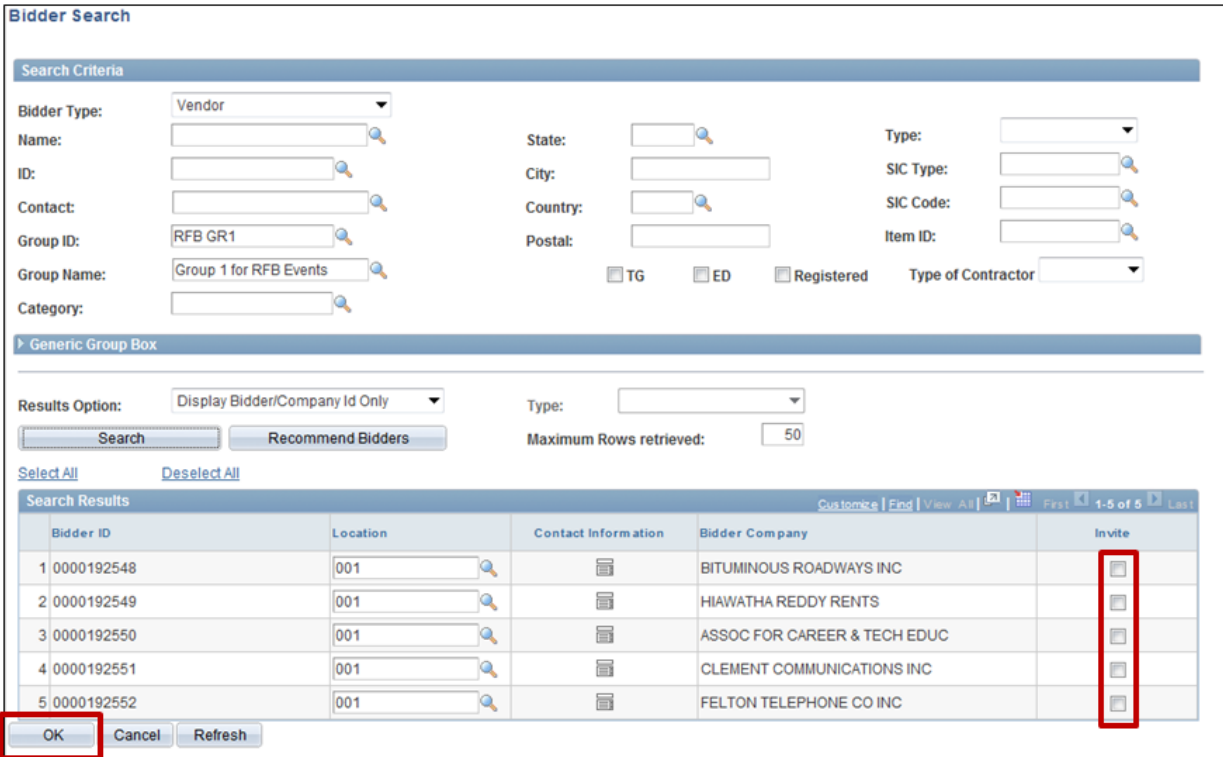

**You have successfully used an existing vendor group. Complete the event as appropriate.**